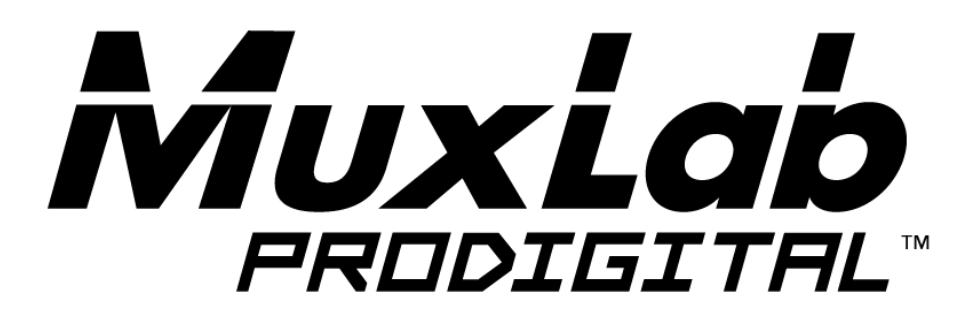

# **4X2 HDMI 2.0 Quad-View Processor**

# **Operation Manual**

**500446**

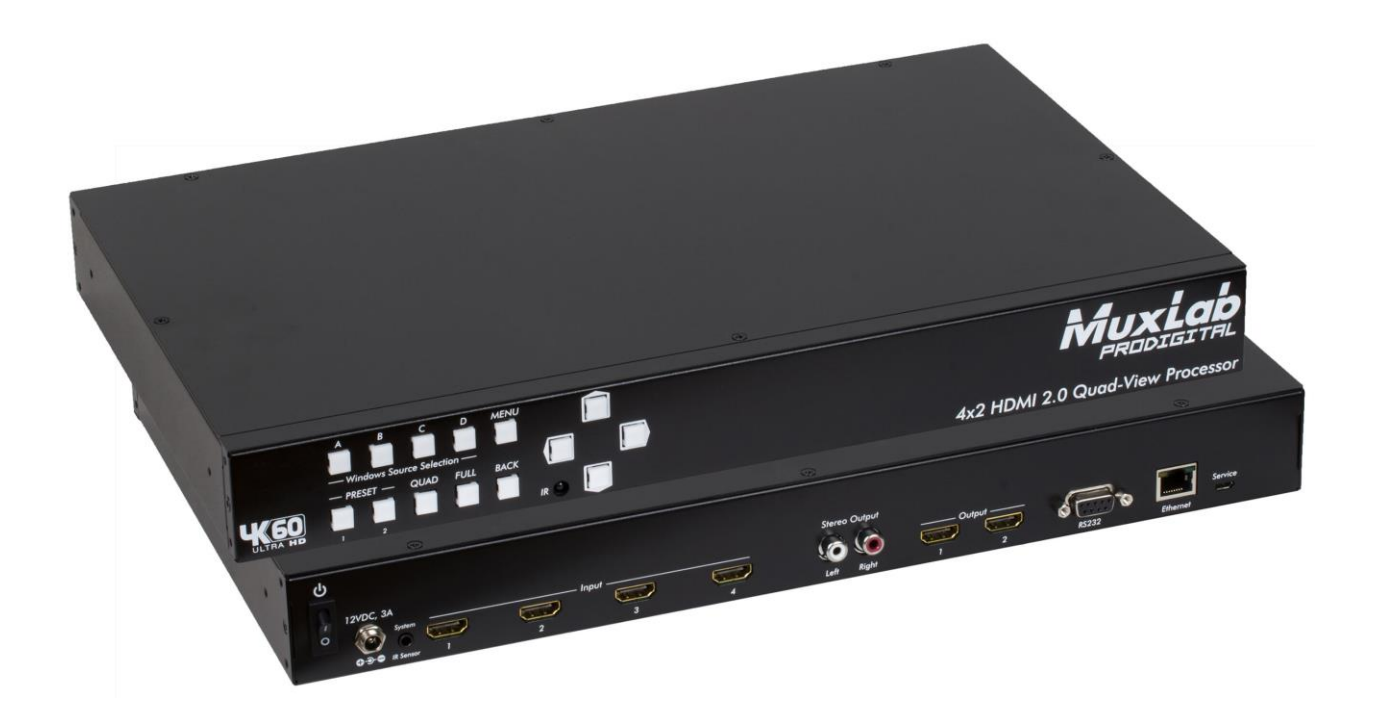

# **SAFETY PRECAUTIONS**

To insure the best performance from the product, please read all instructions carefully before using the device. Save this manual for future reference.

- ⚫ Follow basic safety precautions to reduce the risk of fire, electrical shock and injury.
- ⚫ Do not dismantle the housing or modify the module. It may result in electrical shock or burns.
- ⚫ Do not open or remove the housing of the device as you may be exposed to dangerous voltage or other hazards.
- ⚫ To prevent fire or shock hazard, do not expose the unit to rain, moisture and do not install this product near water. Keep the product away from liquids.
- Spillage into the housing may result in fire, electrical shock, or equipment damage. If an object or liquid falls or spills on to the housing, unplug the module immediately.
- ⚫ Do not use liquid or aerosol cleaners to clean this unit. Always unplug the power to the device before cleaning.
- ⚫ Using supplies or parts not meeting the products' specifications may cause damage, deterioration or malfunction.
- Refer all servicing to qualified service personnel.
- ⚫ Install the device in a place with adequate ventilation to avoid damage caused by overheat.
- Unplug the power when left unused for a long period of time.
- ⚫ Information on disposal of devices: do not burn or mix with general household waste, please treat them as normal electrical waste.

**NOTICE:** Please read this manual carefully before using this product.

# **Table of Contents**

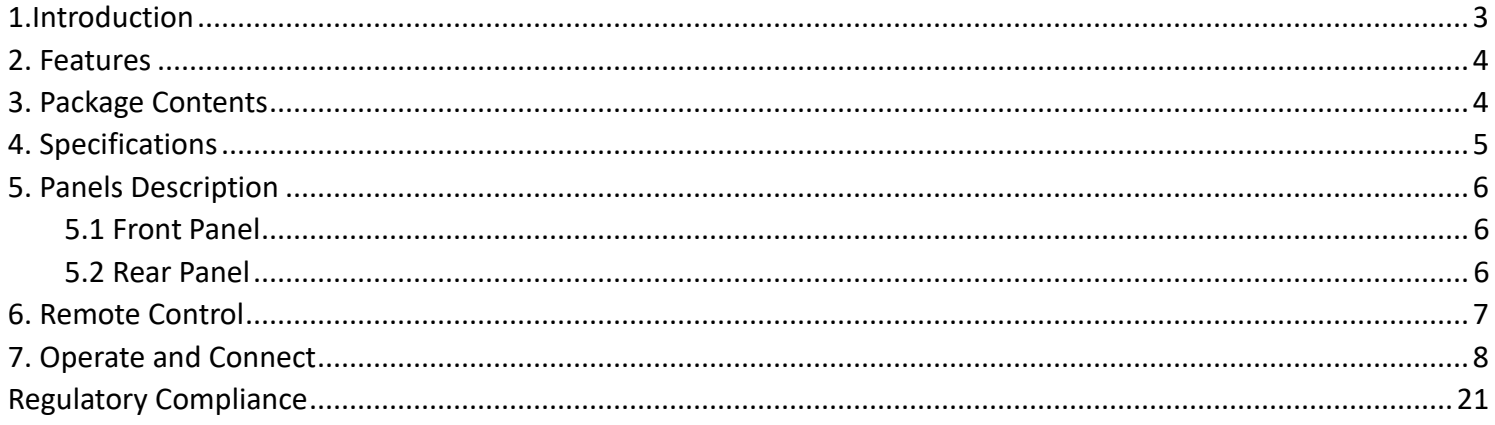

# <span id="page-2-0"></span>**1.Introduction**

The 4x2 HDMI 2.0 Quad-View Processor supporting 4K/60 (4:4:4) resolution provides the most flexible and cost effective solution in the market to route ultra-high definition video sources from any of the four UHD HDMI sources to the remote display at the same time. This solution is also well suited for use in digital signage, conference room presentation systems or other similar settings or applications.

With up to 4K/60 (4:4:4) output resolution, users can display the mixed video with improved presentation quality. This unit can be controlled thru an RS232 serial port and Ethernet port to provide flexible control methods to fit numerous applications. May also be controlled via IR remote and front panel buttons.

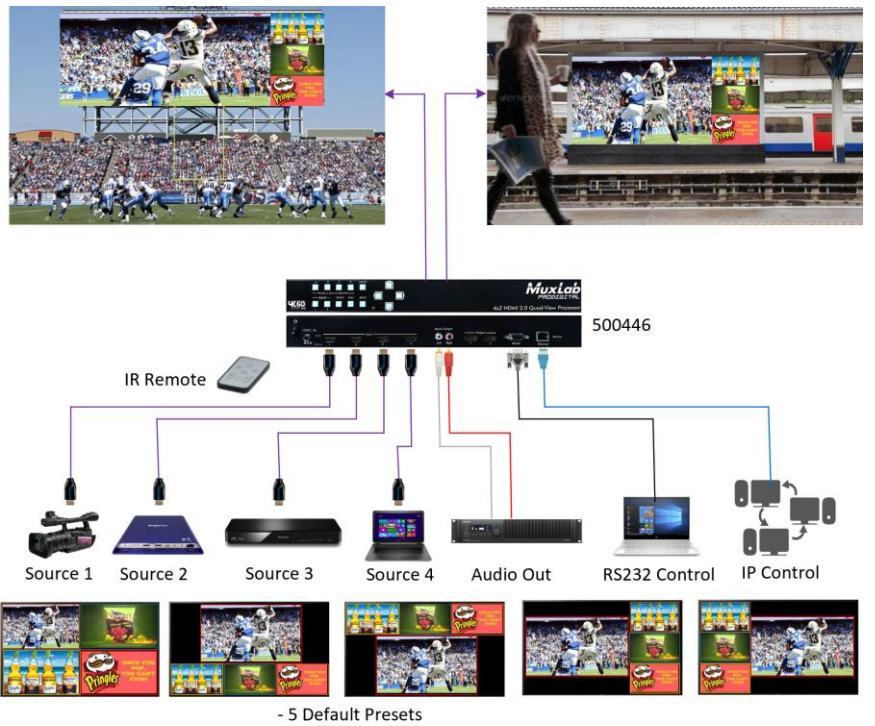

- 8 custom Presets may be Created, Saved en Loaded

# <span id="page-3-0"></span>**2. Features**

- 4 HDMI inputs and 2 HDMI outputs
- Input resolution support from 640x480 to 4096x2160@60Hz (4:4:4 8bits), interlaced or progressive
- ⚫ Output resolution support up to 4096x2160@60Hz (4:4:4 8bits)
- Adjustable size & position through software and Cloud
- Supports PIP, PBP, POP, full screen & quad-view display
- HDCP 1.4/2.2 compliant
- ⚫ Firmware upgradable to support new features and product enhancements
- Supports titles, borders and colored backgrounds
- Supports Background picture & logo update
- Resize, position, zoom & pan and blend output video
- ⚫ Supports seamless, fade-in-&-out, wipe and dissolve switching in full screen mode
- Perfect as a video converter and a live video switcher
- Pure unaltered uncompressed 7.1ch digital HDMI
- Software control through RS-232 and Ethernet
- Supports IR remote and front panel control
- ⚫ Supports Cloud Control (Cloud support is through encrypted communication for security/privacy protection)

# <span id="page-3-1"></span>**3. Package Contents**

- ⚫ One (1) 4x2 HDMI 2.0 Quad-View Processor
- One (1) 12VDC/3.33A power adapter
- One (1)Installation Guide
- One (1) IR Remote control
- One (1) IR Sensor
- One (1) Quick Reference sheet

**Notes**:Confirm that the product and accessories are all included. If not, please contact the supplier from which you purchased the unit.

# <span id="page-4-0"></span>**4. Specifications**

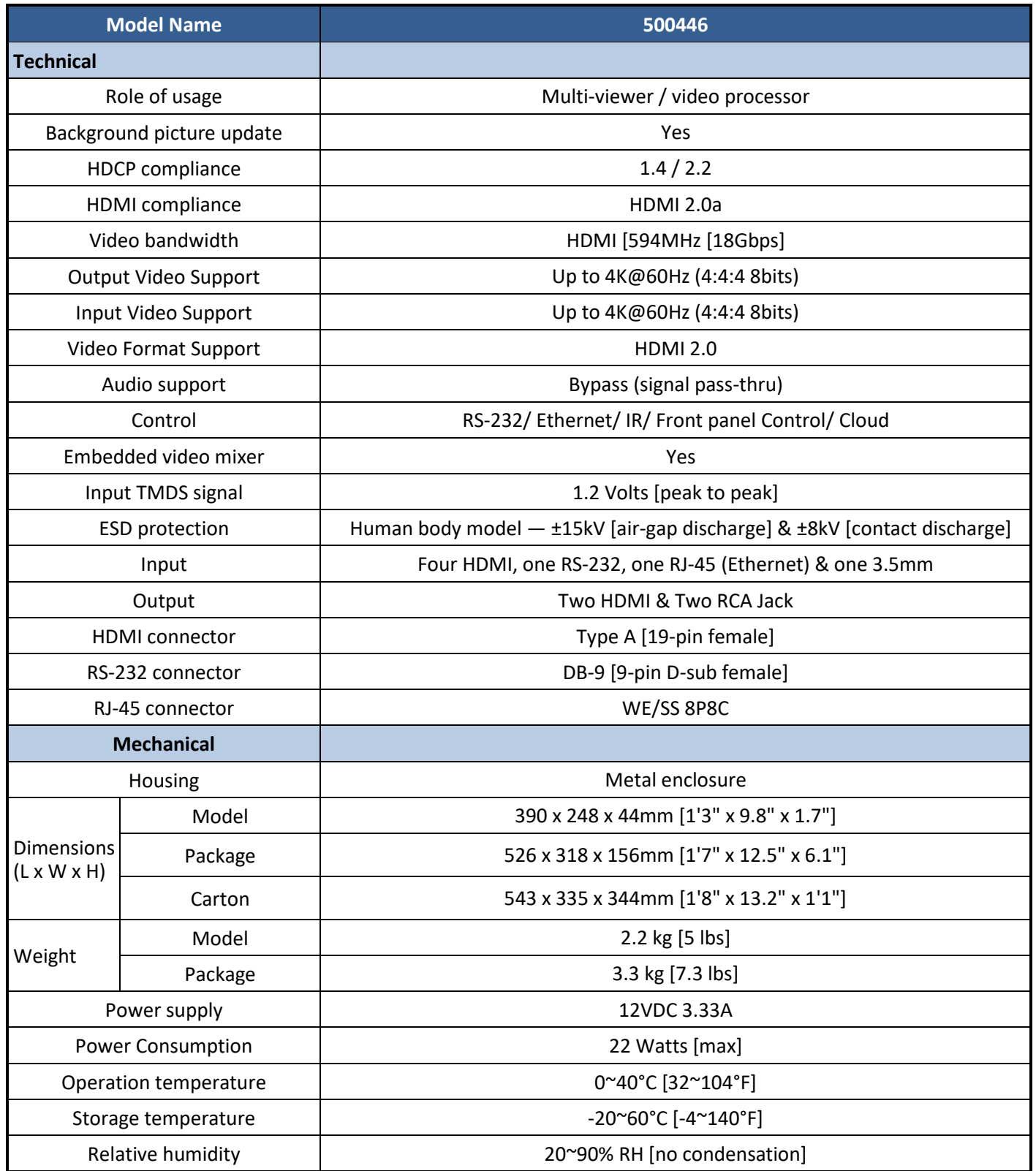

# <span id="page-5-0"></span>**5. Panels Description**

## <span id="page-5-1"></span>**5.1 Front Panel**

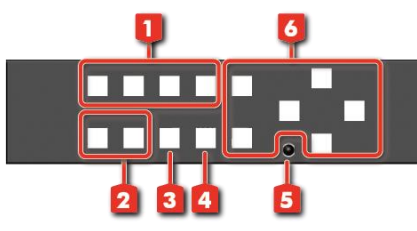

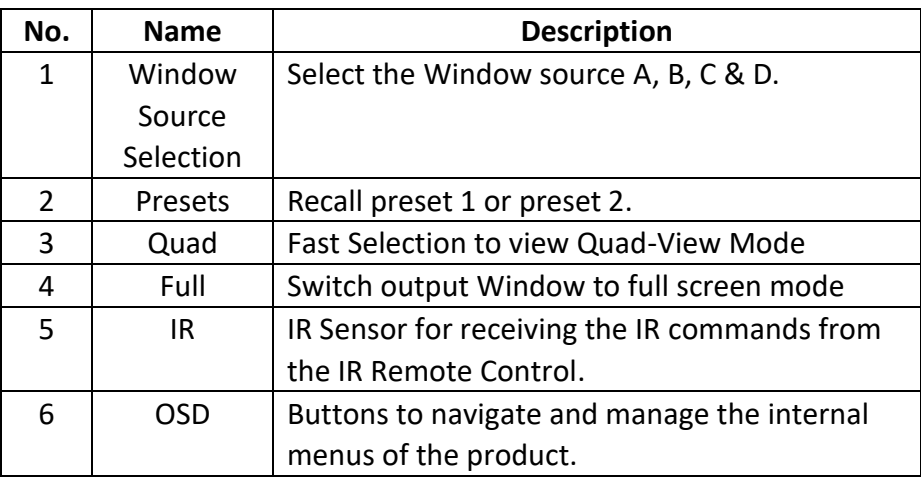

#### <span id="page-5-2"></span>**5.2 Rear Panel**

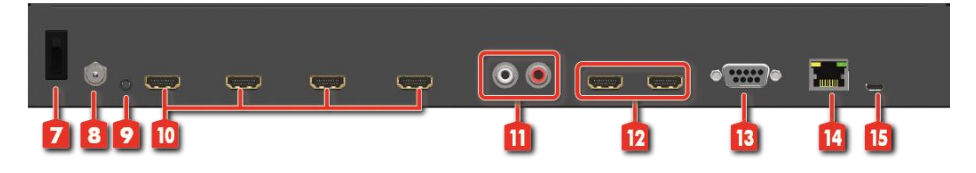

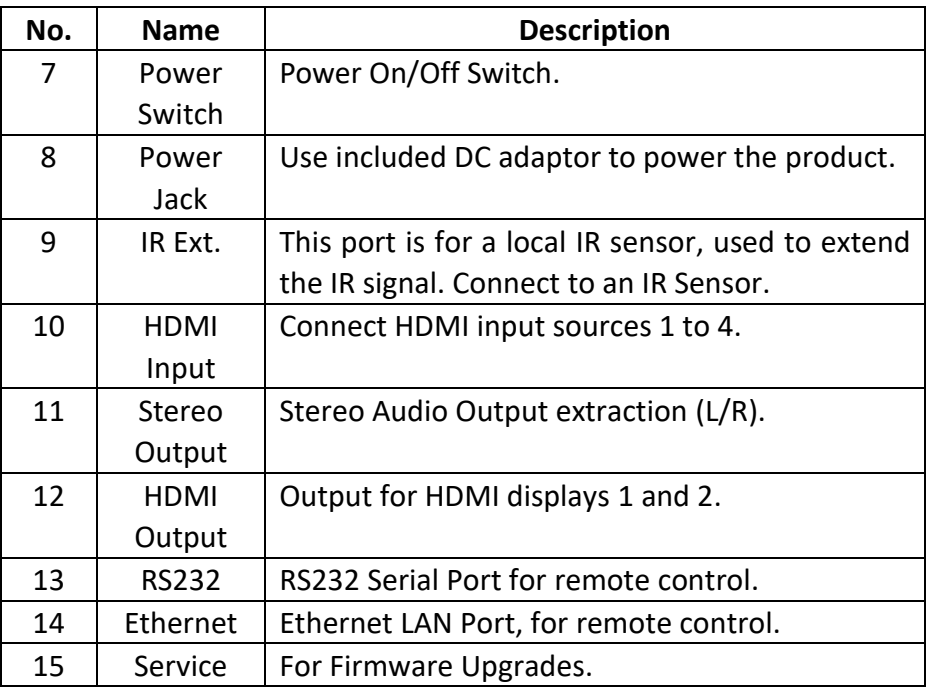

# <span id="page-6-0"></span>**6. Remote Control**

┓

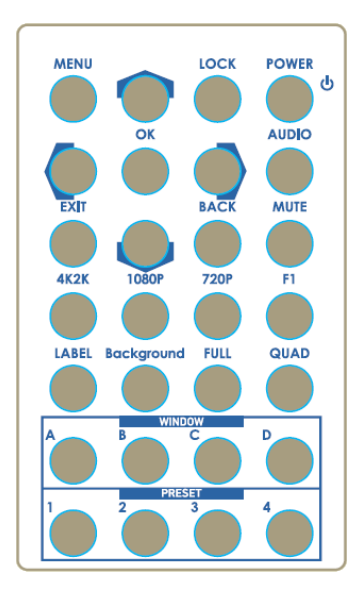

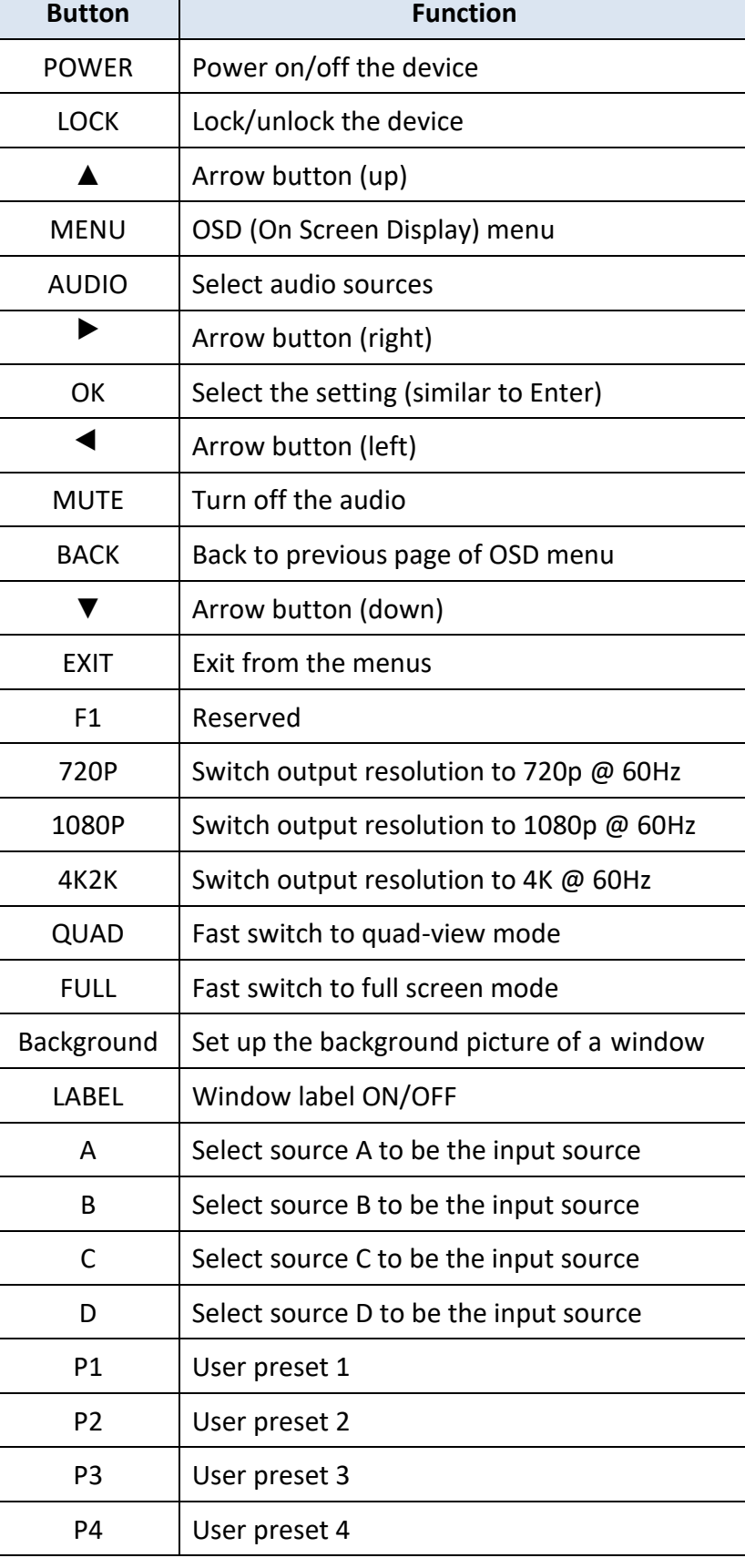

# <span id="page-7-0"></span>**7. Operate and Connect**

CAT5/5e/6 HDMI RS-232 AUDIO

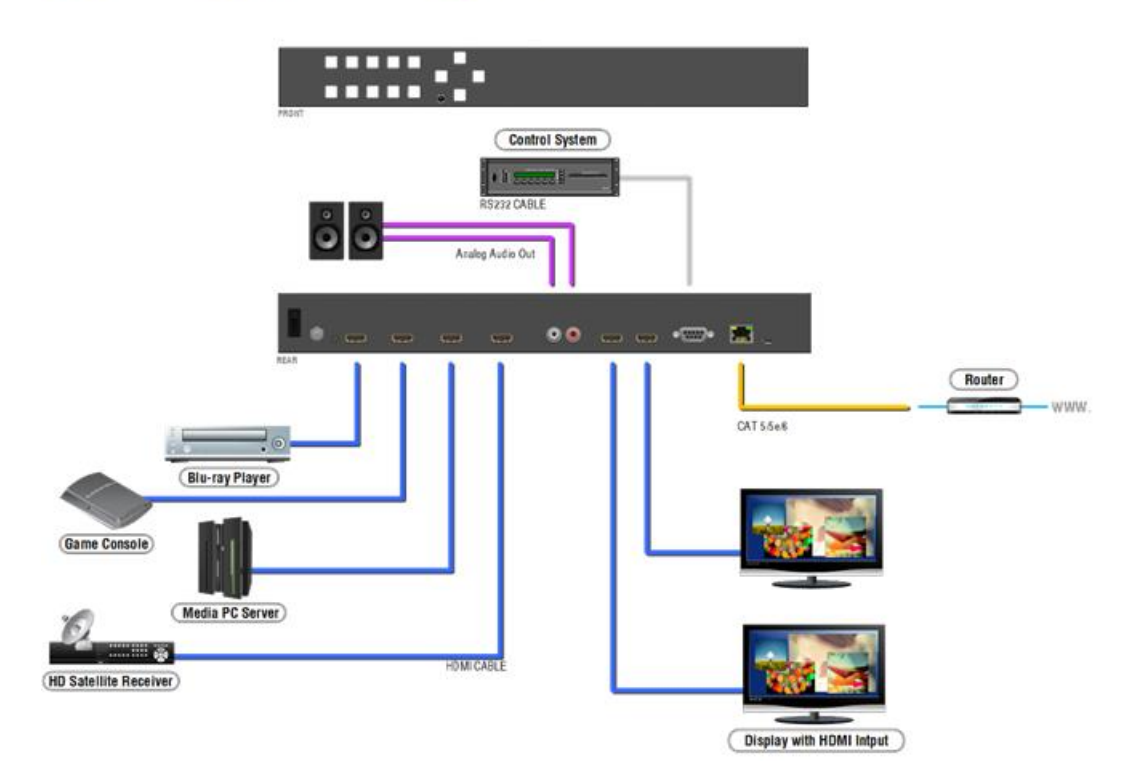

#### **Software Control through RS-232 / Ethernet port**

#### **1. System Requirement**

- (1) OS information: MS Win XP/7/8/10
- (2) Baud rates: 115200
- (3) Free space taken on hard disk (software size): 10 MB
- (4) Minimum RAM requirement: 256MB

#### **2. Control interface**

When clicking on the executable file, the following dialog will pop-up (under Microsoft Windows 7, please run as administrator).

RS-232 serial Mode: Use RS-232 to connect the port on device and computer. Select correct COM port and click the OK button.

Ethernet Mode: Enter the IP address of the device and click the OK button.

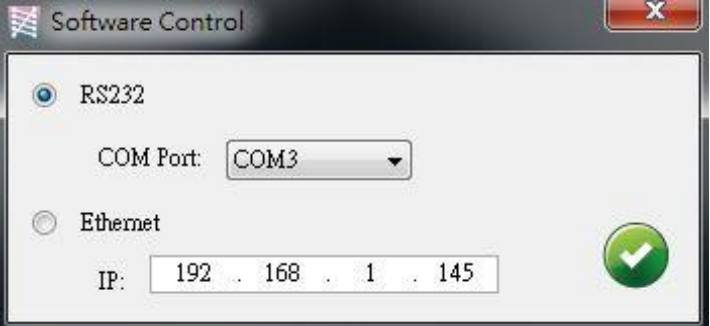

After the software control method setting is selected, the system control interface will automatically start up.

4x2 HDMI 2.0 Quad-View Processor Installation Guide

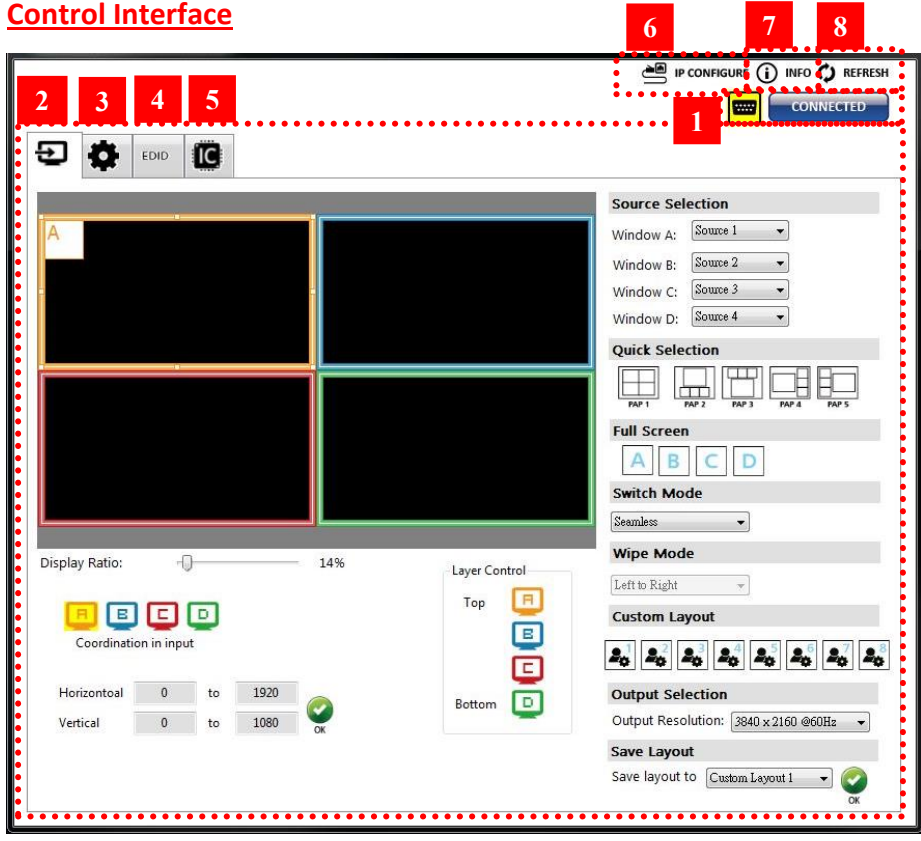

## **1. Connection Status:**

Shows the connect information and status. If the User uses RS-232 serial Mode to control the device, the following graph is shown: 12222

Else if the User uses Ethernet Mode to control the device, the following graph is shown:

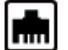

In addition, if the User would like to change the control method, the User can click on the

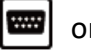

or  $\left| \mathbf{m} \right|$  button to change modes.

#### **2. Output Settings**

In this section, the User can configure the inputs, the source of window A~D, output resolution, layout setting (PAP or full screen) and switch mode.

(1) Source Selection

For each display window, you can assign arbitrary video sources here.

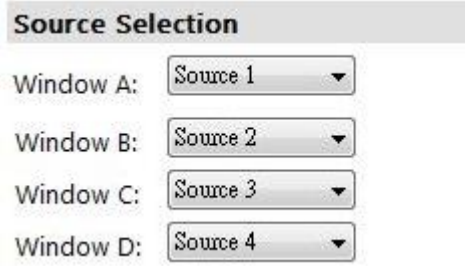

#### (2) Quick Selection

The system provides 5 default modes, 8 custom modes and 4 switching effects (Seamless, Fade in/out, Dissolve, Wipe) for the User to select from.

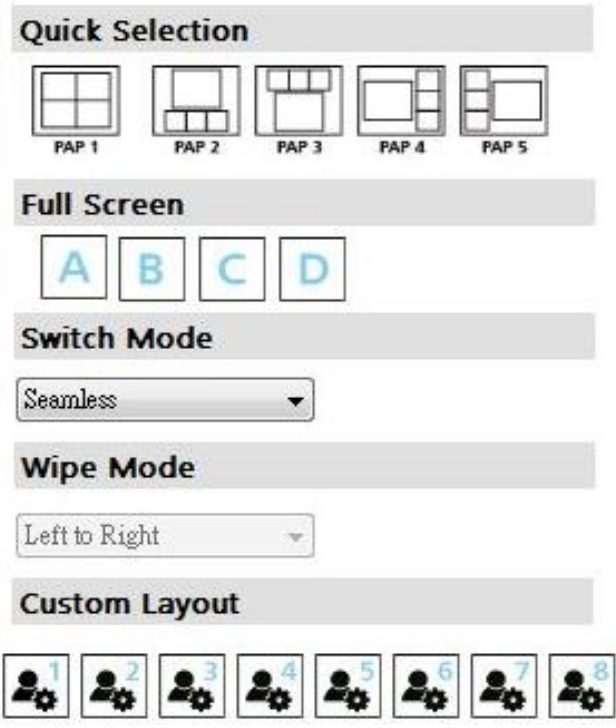

(3) Output Resolution

Set the output resolution.

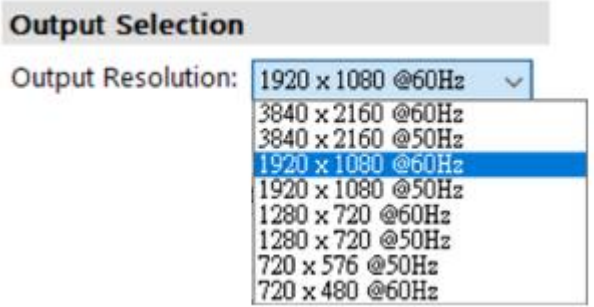

(4) Save Layout

The system provides 8 custom layouts, for Users to save frequently used scenarios.

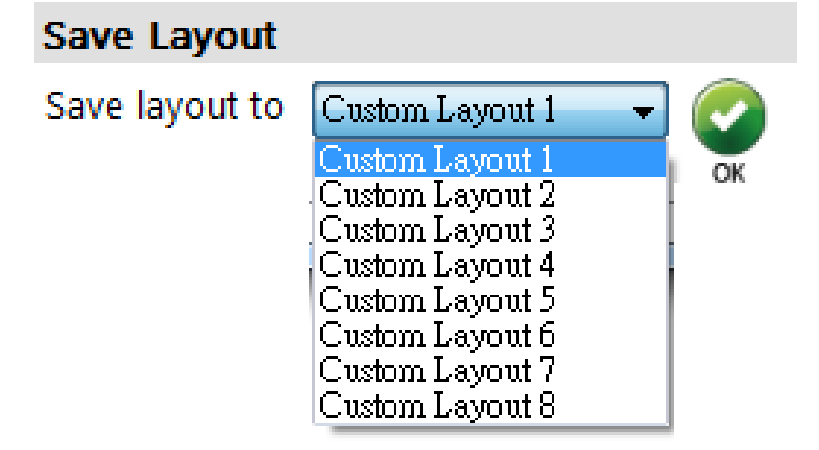

#### (5) Display Panel

In the left portion of the control interface, the User can customize the display. The different colored frames represent the different input windows. The coordinate information shows the position of the input source screen. In addition, the User is provided with display ratios, used to set the display panel sizes. The User can change the window layer level/order by dragging the window icons in Layer Control section.

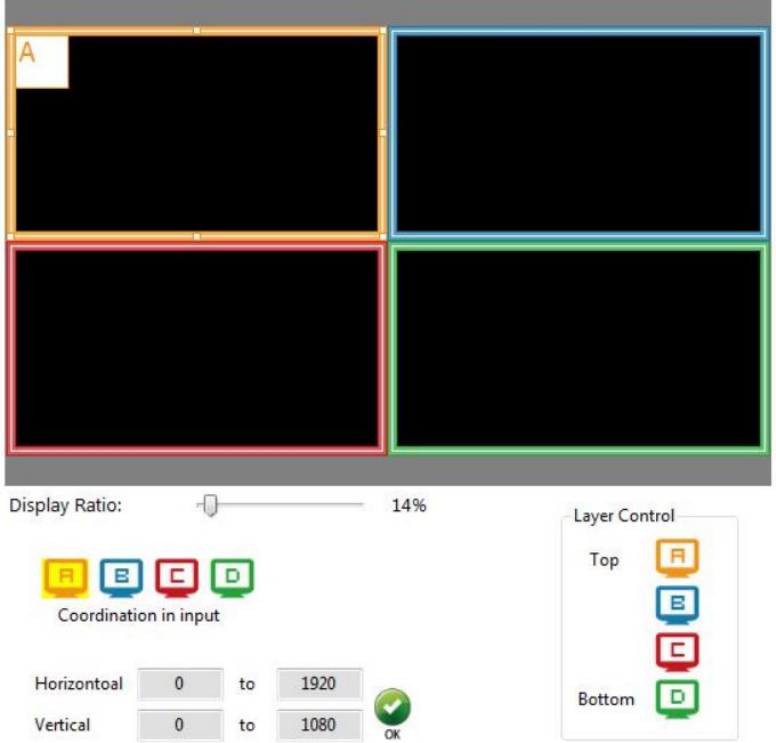

## **3. Advanced Setting**

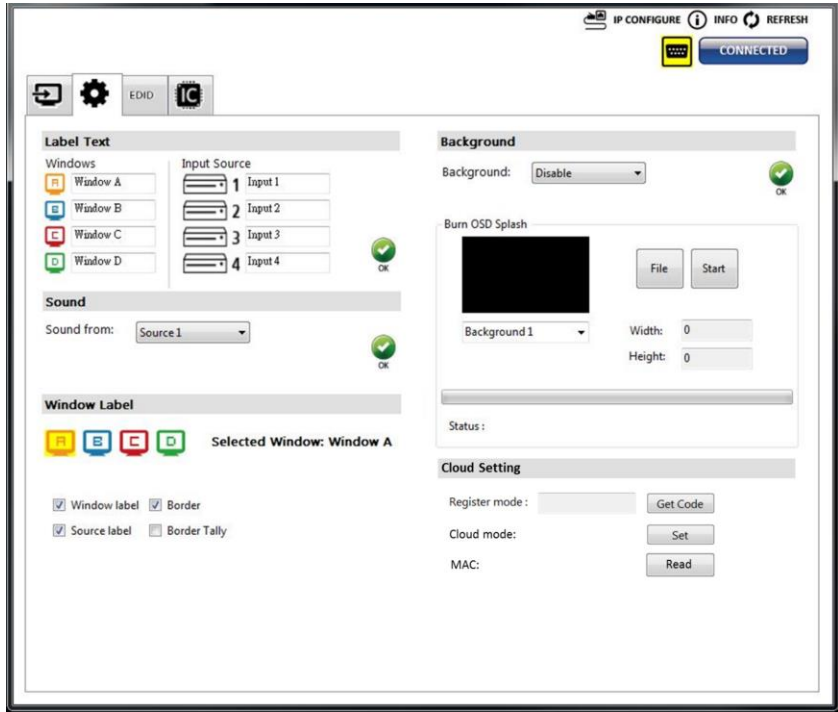

## (1) Label Text

In this section, Users can input the text to be shown along with the video.

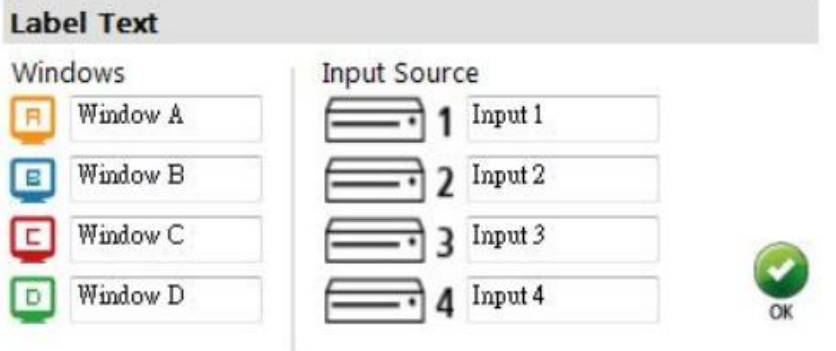

## (2) Sound

To select which input source drives the audio output R/L channels.

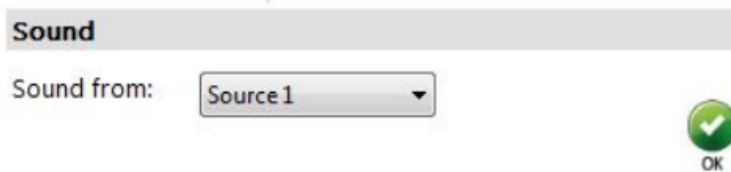

## (3) Window Label

The User can determine if the window's label/border is turned on or off.

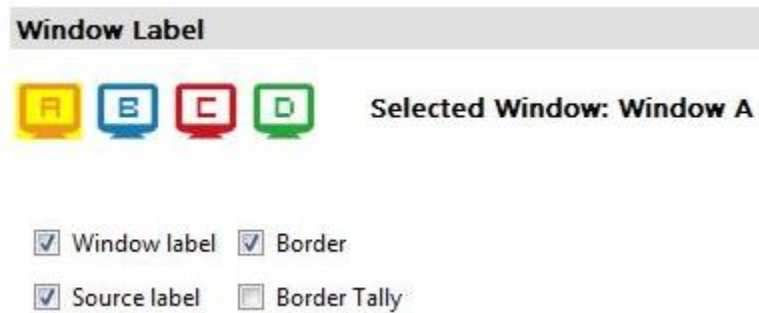

#### (4) Background

To setup the background image of a window. There are 4 available memory banks for the User to upload background images. The User can click on the **File** button to load the picture he wants to use, and click on the **Start** button to write this picture into the devices memory.

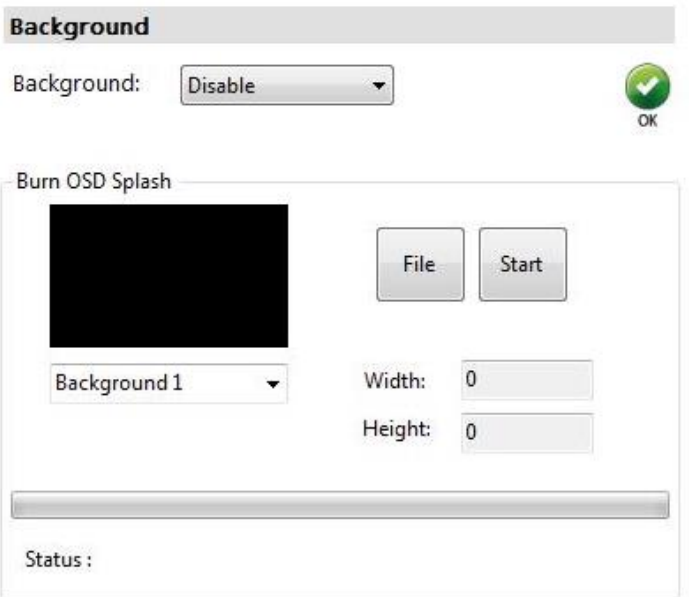

## (5) Cloud Setting

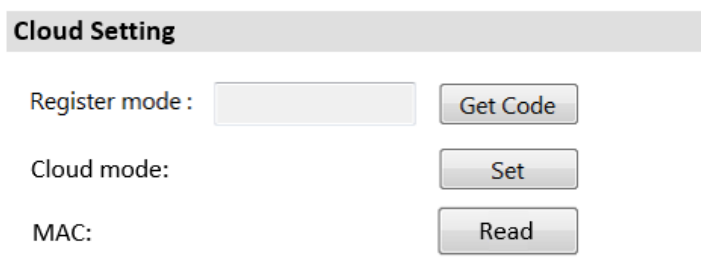

➢ Register mode

To get an "association code". The device can use this code to pair with a cloud server.

➢ Cloud mode

To reset the cloud after a successful pairing.

➢ MAC

Read the device's MAC address information.

## **4. EDID (Extended display identification data)**

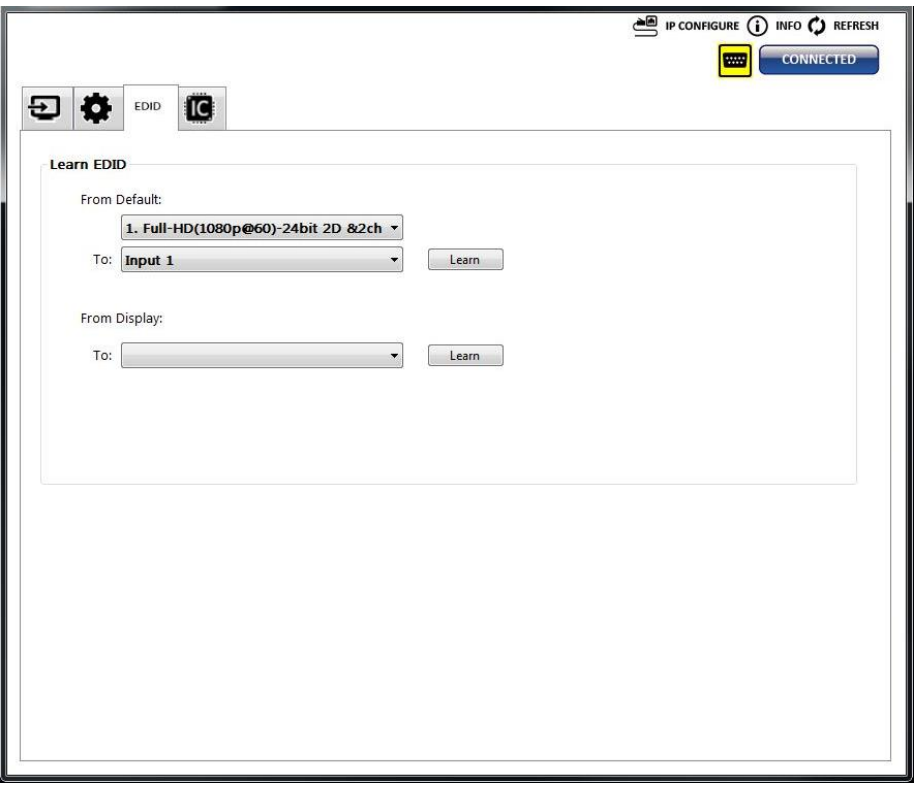

#### (1) Learn/Set Default EDID

➢ Select Default EDID

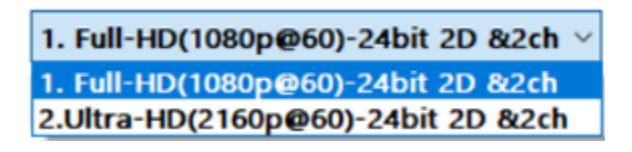

➢ Select Input

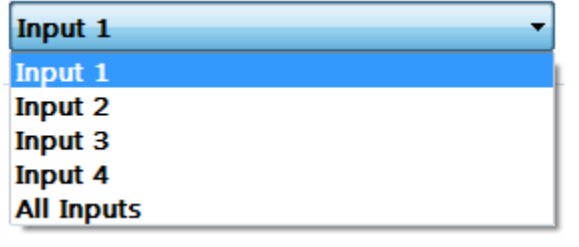

 $\triangleright$  Click  $\vert$  Learn button to set Default EDID.

## **5. System Setting**

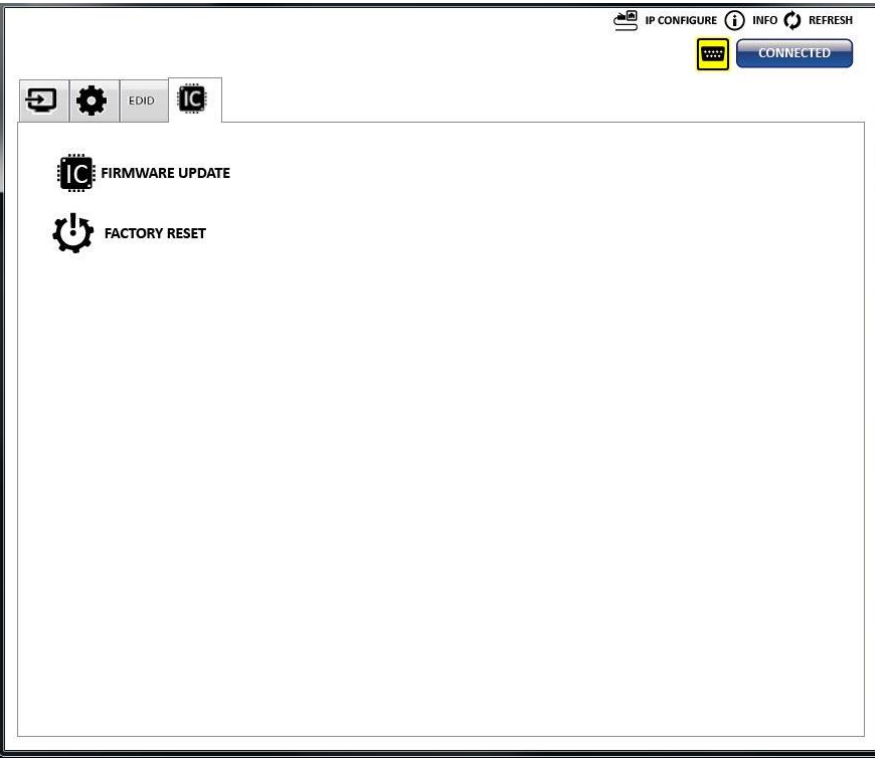

## (1) Firmware Update

- $\triangleright$  Click the  $\frac{1}{2}$  FIRMWARE UPDATE button to do a firmware update.
- ➢ The "Firmware update" window appears as shown below.

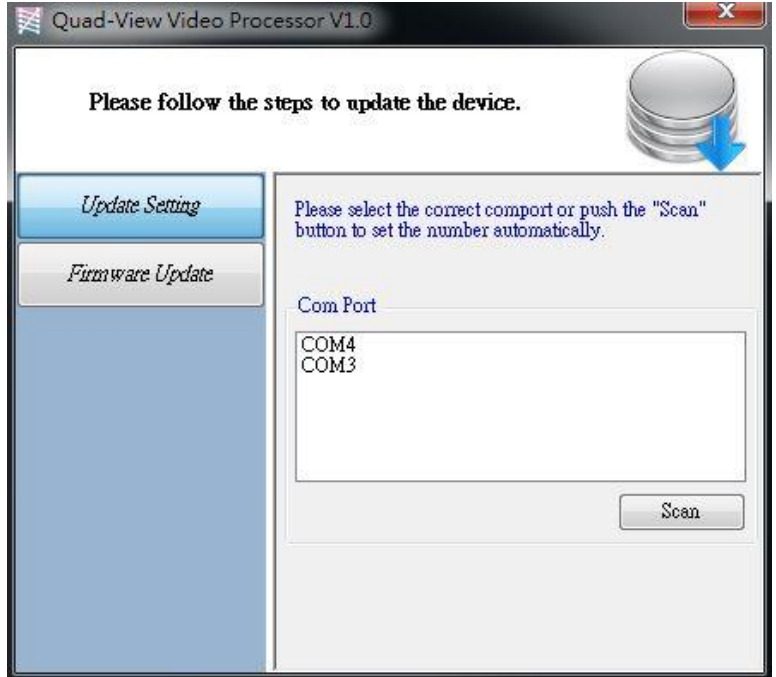

- ➢ Please select the correct COM port, or click the "Scan" button to connect the device.
- ➢ Click "update" button to do a firmware update.

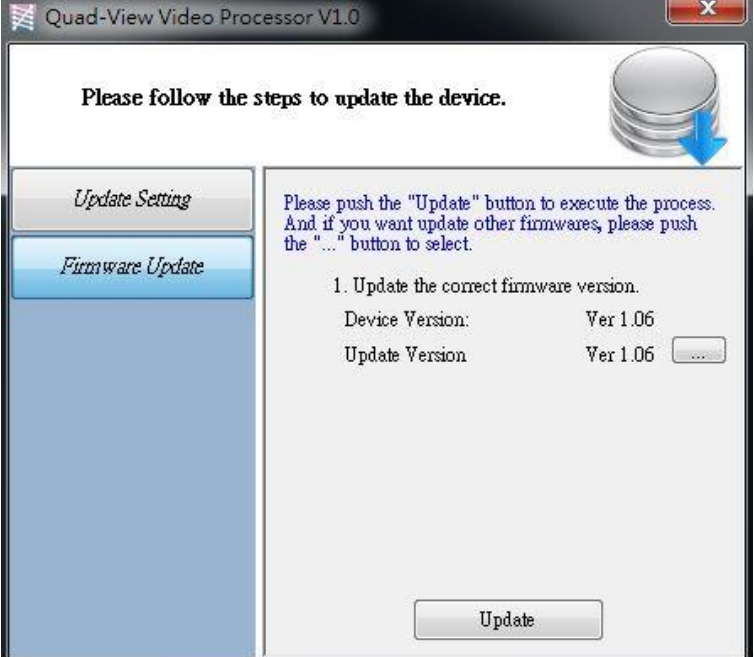

- (2) Factory Reset
	- $\triangleright$  Click the  $\bigcup$  FACTORY RESET button to do a factory (default) reset.
	- ➢ The Factory Reset process will take about 25 seconds.

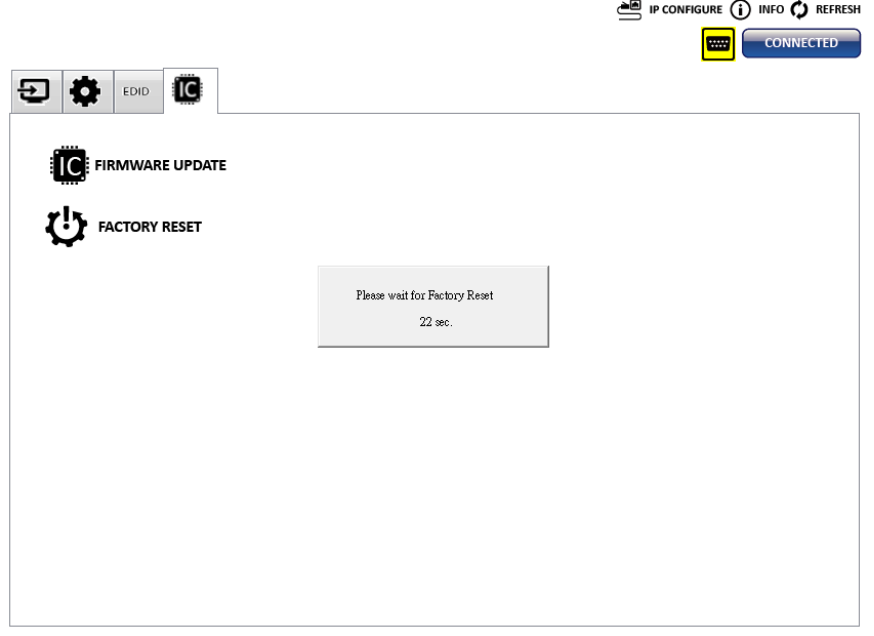

#### **6. IP Configure**

The User can also manage this device via WEB Interface control. First the User should click on to configure the network settings. The User can then setup the Ethernet Ip information for the unit as shown below. Once the information has been entered, click on  $\Box$  Apply to save the settings.

Unit default IP Address: 192.168.1.46

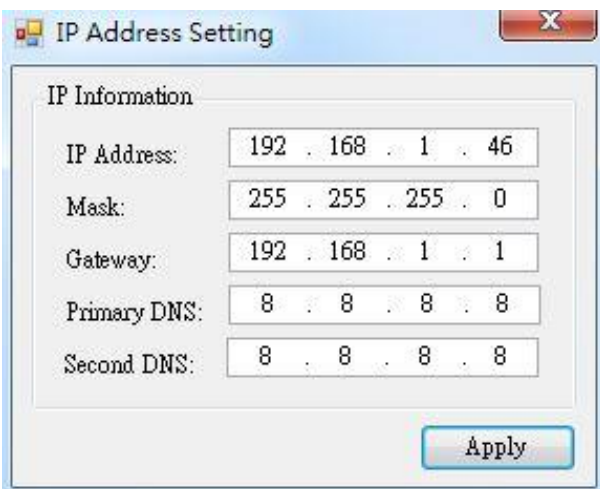

#### **7. Info**

Get the unit Software and Firmware versions.

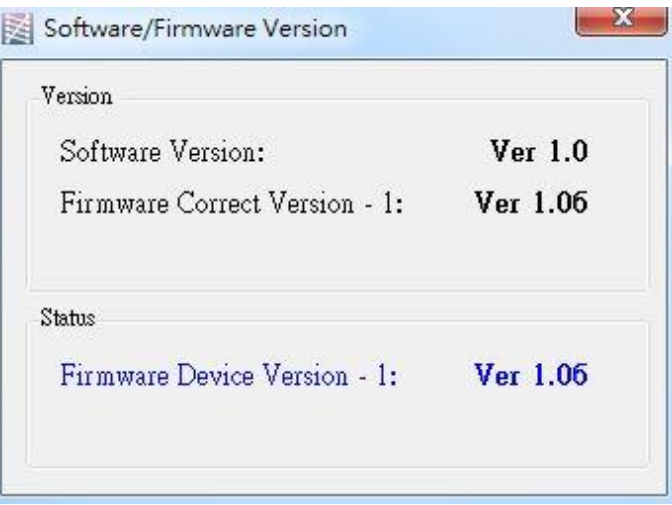

*Note: The Software and Firmware version shown above are only examples and may change as needed.*

#### **8. Refresh**

This function refreshes the information presented, and can get updated information of the device and software states.

## **Cloud Control (Eagleyes) through the Ethernet Port**

Control via the cloud is available via the Eagleyes Cloud service.

## **Create an Eagleyes Cloud Account**

For first time users of the Eagleyes service, please create a new account as follows.

1. Access Eagleyes [\(http://www.eagleyes.io](http://www.eagleyes.io/)) and click "Create new account".

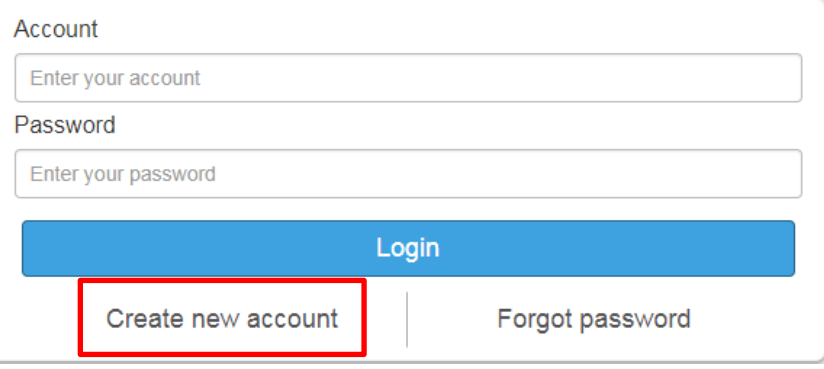

2. The Registration page will pop up. Fill in your email and password information and click on "Apply" to create your private account.

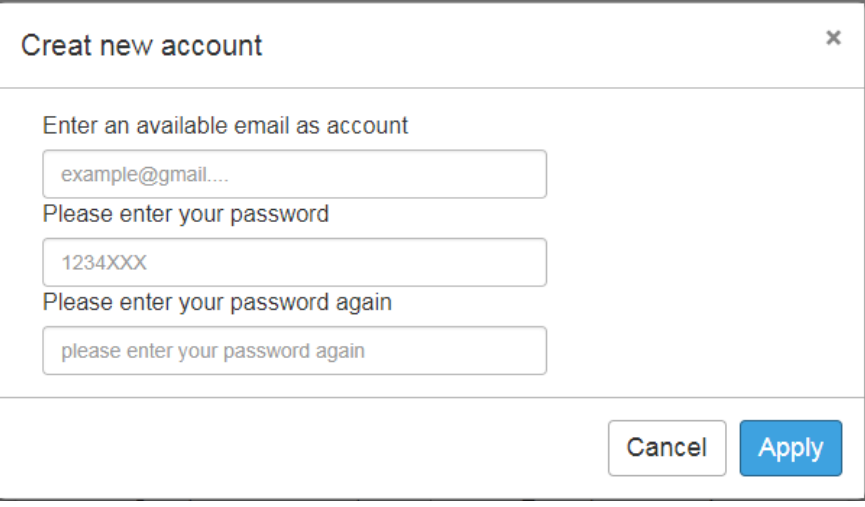

#### **Add a Device to the Eagleyes Cloud Service**

1. First, please make sure the device is connected to the Ethernet. Then run the software with the device to get the register code (Note that the status of software is set as "Connected"). Get the code on bottom right.

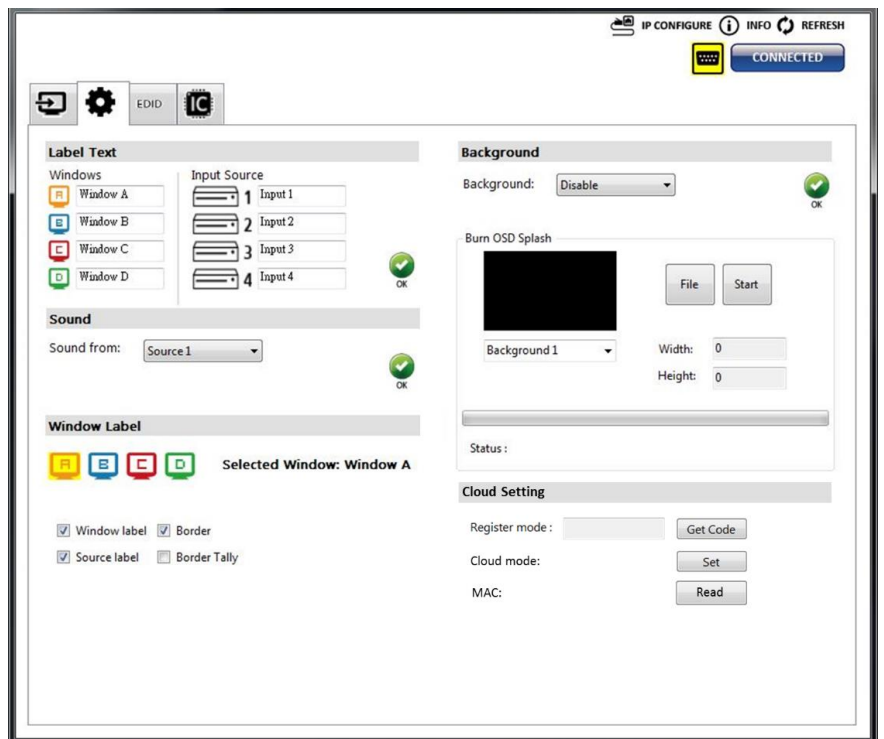

2. Access the Eagleyes Cloud Service [\(http://www.eagleyes.io\)](http://www.eagleyes.io/), and then log into your account on the right top corner. Click **Add device** to add the device which you just got its associated code.

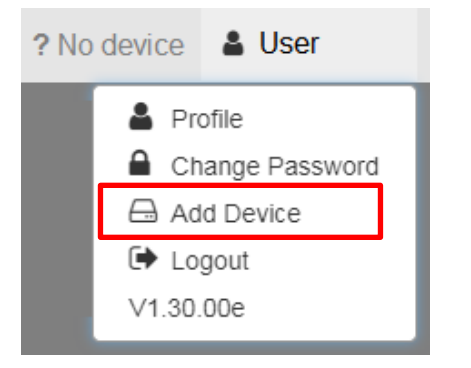

3. Enter the Installer Email for online support in the future, and the Association Code to pair with your device.

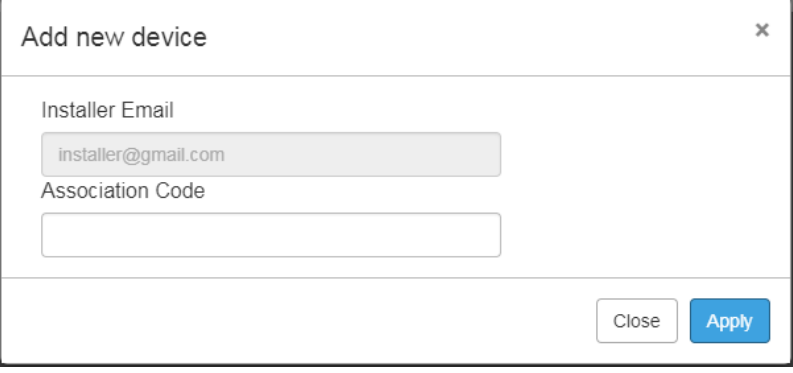

4. After adding the device, the list of devices related to your account will show on the upper right corner. You can click the button to switch between devices for control.

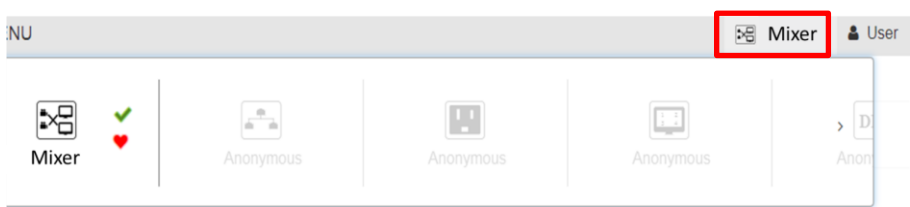

# <span id="page-20-0"></span>**Regulatory Compliance**

#### Disclaimer

Information in this document is subject to change without notice. The manufacturer does not make any representations or warranties (implied or otherwise) regarding the accuracy and completeness of this document and shall in no event be liable for any loss of profit or any other commercial damage, including but not limited to special, incidental, consequential, or other damages.

No part of this document may be reproduced or transmitted in any form by any means, electronic or mechanical, including photocopying, recording or information recording and retrieval systems without the express written permission of the manufacturer.

All brand names and product names used in this document are trademarks, or registered trademarks of their respective holders.

# **CE/FCC & Recycling Information**

### **CE** Certification

This equipment complies with the requirements relating to Electromagnetic Compatibility Standards EN55022/EN55024 and the further Standards cited therein. It must be used with shielded cables only. It has been manufactured under the scope of RoHS compliance.

### **FCC Certification**

This equipment has been tested and found to comply with the limits for a Class B digital device, pursuant to part 15 of the FCC Rules. These limits are designed to provide reasonable protection against harmful interference in a residential installation. You are cautioned that changes or modification not expressly approved by the party responsible for compliance could void your authority to operate the equipment.

This device complies with part 15 of the FCC Rules.

Operation is subject to the following two conditions:

- 1. This device may not cause harmful interference, and
- 2. This device must accept any interference received, including interference that may cause undesired operation

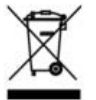

## **WEEE (Waste of Electrical and Electronic Equipment), Recycling of Electronic Products**

In 2006 the European Union introduced regulations (WEEE) for the collection and recycling of all waste electrical and electronic equipment. It is no longer allowable to simply throw away electrical and electronic equipment. Instead, these products must enter the recycling process.

Each individual EU member state has implemented the WEEE regulations into national law in slightly different ways. Please follow your national law when you want to dispose of any electrical or electronic products. More details can be obtained from your national WEEE recycling agency.

# CEFCE

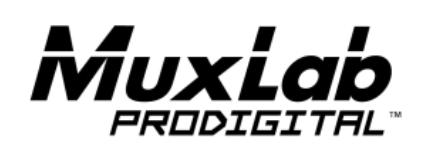

2321 Rue Cohen, Montreal, Quebec, Canada. H4R 2N7 Tel: (514) 905-0588 Fax: (514) 905-0589 Toll Free (North America): (877) 689-5228

E-mail: [videoease@muxlab.com](mailto:videoease@muxlab.com) URL: [www.muxlab.com](file://///10.0.0.90/data/R&D/PROJECT/ODM/GoMax/Muxlab%20Product/M500446%20-%204X2%20HDMI%202.0%20Quad-View%20Processor/AppData/Local/Microsoft/Windows/Temporary%20Internet%20Files/Content.Outlook/AppData/Local/Microsoft/Windows/Temporary%20Internet%20Files/Content.Outlook/XJYHVDG2/Original%20Documents/www.muxlab.com)